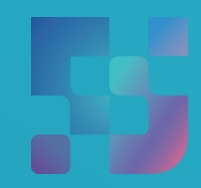

ФЕДЕРАЛЬНЫЙ ИНСТИТУТ ЦИФРОВОЙ ТРАНСФОРМАЦИИ В СФЕРЕ ОБРАЗОВАНИЯ

# Инструкция по работе педагогов с подсистемой «Смарт ТВ»

**2022**

# **1. АВТОРИЗАЦИЯ ПОЛЬЗОВАТЕЛЯ НА СМАРТ ТВ**

Чтобы начать работу с подсистемой, необходимо включить устройство с функцией Смарт ТВ. На экране устройства отобразится перечень разделов Смарт ТВ и установленные приложения (рис. 1).

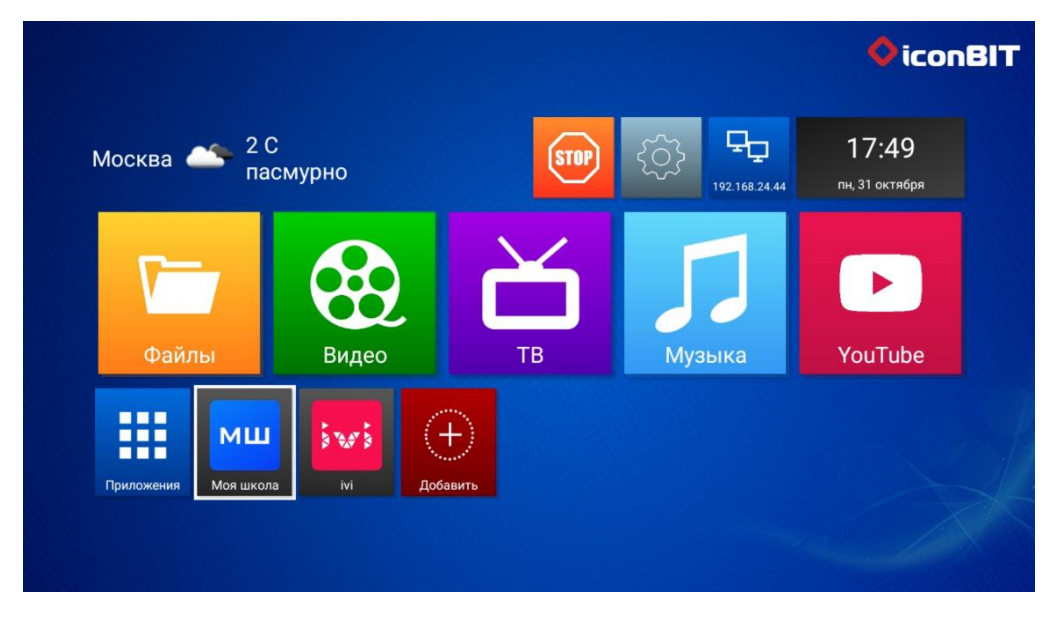

*Рисунок 1. Отображение экрана Смарт ТВ*

Среди приложений пользователю необходимо найти иконку «Моя школа» и кликнуть на нее (рис. 2).

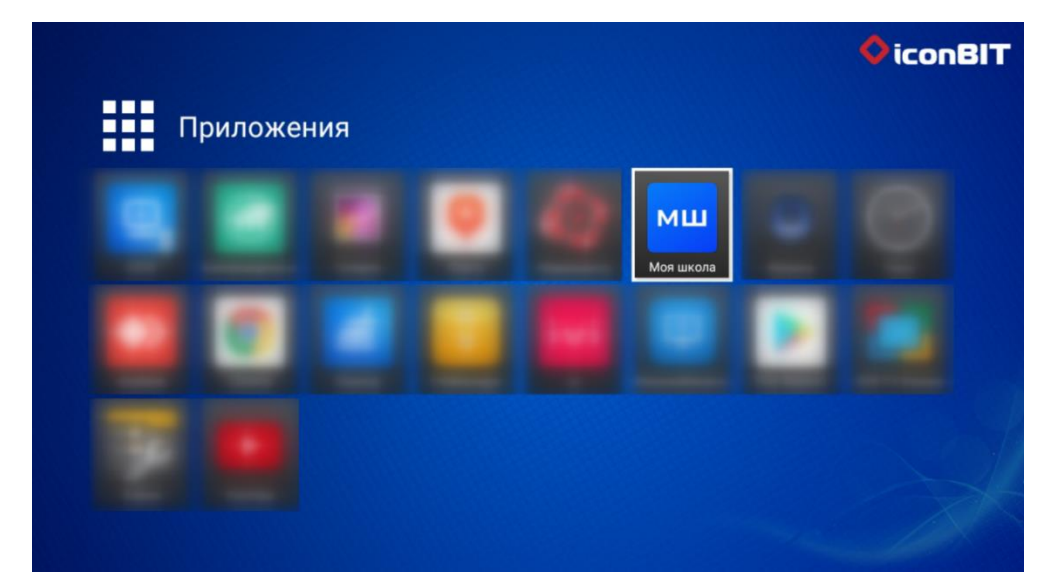

*Рисунок 2. Иконка «Моя школа» в разделе «Приложения» Смарт ТВ*

После выполнения описанных действий отобразится экран *стартового интерфейса Смарт ТВ неавторизованного пользователя* (рис. 3).

Для дальнейшего использования устройства Смарт ТВ педагогический работник должен пройти процедуру авторизации на Смарт ТВ.

**Авторизация пользователя на Смарт ТВ возможна двумя способами: с помощью QR-кода и с помощью пин-кода.**

QR-код и пин-код (шестизначное число, находящееся под QR-кодом) отображаются на экране активированного Смарт ТВ (рис. 3)

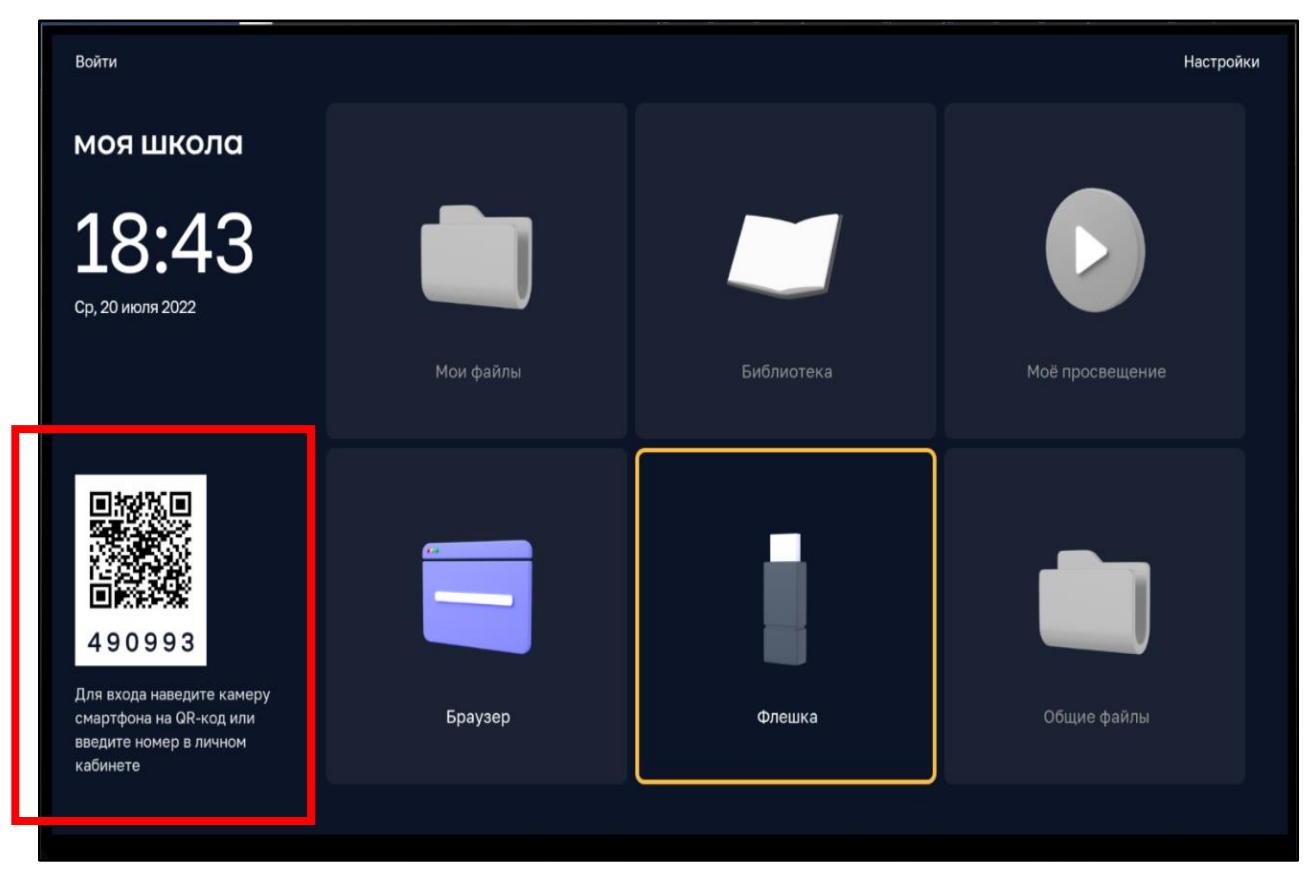

*Рисунок 3. QR-код и пин-код на экране стартового интерфейса Смарт ТВ неавторизованного пользователя*

#### **1.1. Авторизация пользователя на Смарт ТВ по QR-коду**

Для авторизации на Смарт ТВ по QR-коду пользователю необходимо открыть на телефоне любое приложение для сканирования QR-кода и отсканировать код, представленный на экране стартового интерфейса Смарт ТВ (рис. 3).

После этого на телефоне откроется страница авторизации через портал ЕСИА. Необходимо ввести логин и пароль для входа в ЕСИА (Госуслуги) (рис. 4) и выбрать роль педагогического работника (рис. 5).

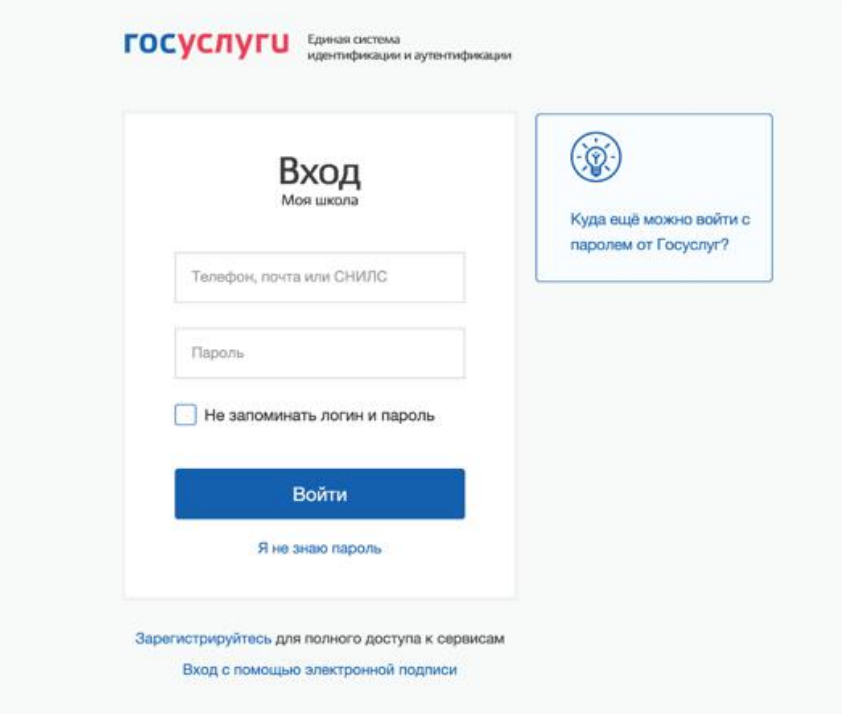

*Рисунок 4. Страница авторизации ЕСИА*

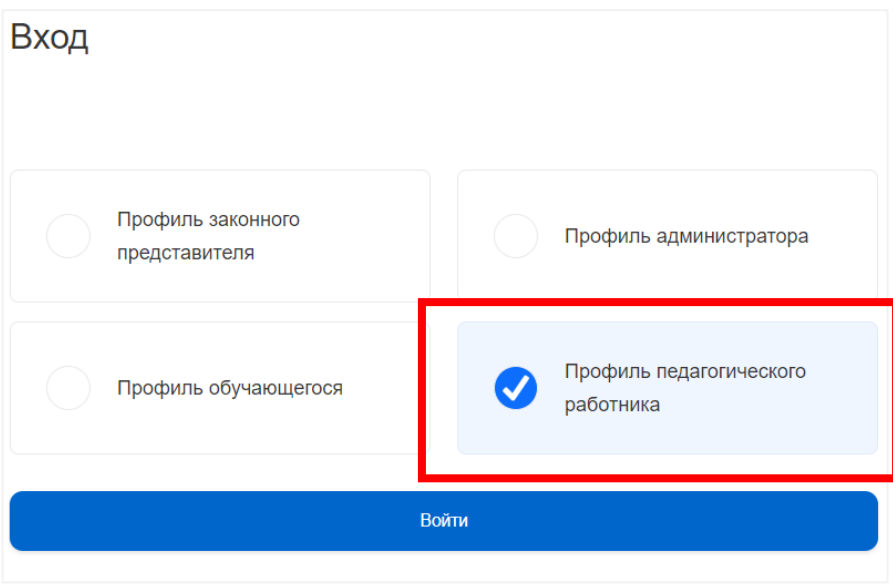

*Рисунок 5. Экран выбора роли при авторизации*

Если пользователь уже был авторизован в личном кабинете, необходимо нажать «Авторизоваться».

После успешной авторизации информация о пользователе передается на Смарт ТВ. На экране Смарт ТВ в левом верхнем углу отобразятся фамилия,

имя и отчество (Ф.И.О.) пользователя и активируются блоки: «Мои файлы», «Библиотека», «Мое просвещение», «Общие файлы» (рис. 6).

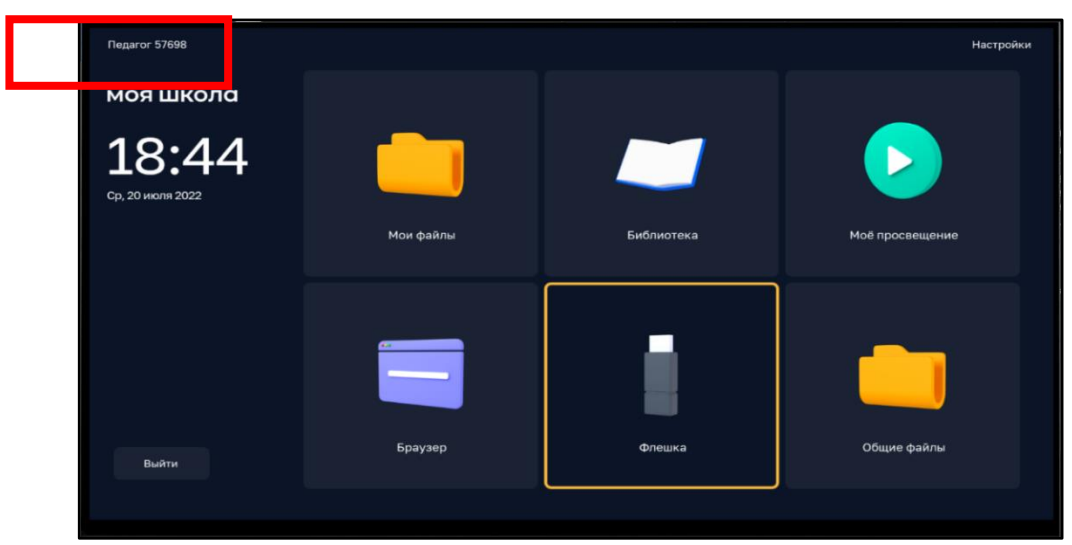

*Рисунок 6. Экран интерфейса смарт-клиента после авторизации на Смарт ТВ*

#### **1.2. Авторизация пользователя на Смарт ТВ по пин-коду**

Если отсутствует возможность авторизации по QR-коду, пользователь может воспользоваться пин-кодом.

Действия по авторизации пользователя по пин-коду выполняются в личным кабинете модуля управления приложением Смарт ТВ (далее – ЛК) на любом устройстве с выходом в Интернет (ПК, мобильный телефон).

Для входа в личный кабинет пользователю необходимо на персональном компьютере в браузере открыть страницу входа в ЛК по ссылке: [https://cms.myschool.edu.ru/cms/](http://cms.myschool.edu.ru/cms/) (рис. 7).

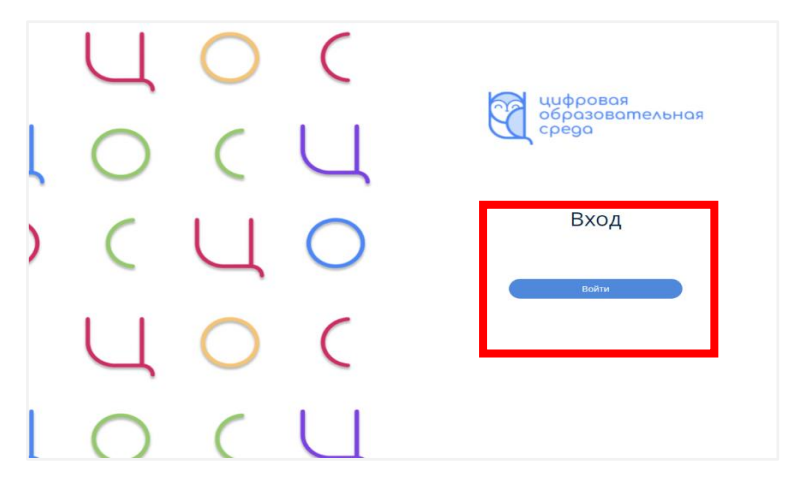

*Рисунок 7. Страница входа в ЛК*

В окне авторизации следует нажать кнопку «Войти» (рис. 7) и ввести логин и пароль учетной записи ЕСИА (рис. 4).

При успешной аутентификации в подсистеме «Управление средствами отображения информации» пользователю открывается экранная форма ЛК (рис. 8).

В ЛК педагогу доступны следующие разделы:

- 1) «Авторизация»
- 2) «Трансляции»
- 3) «Расписание»
- 4) «Справочники»
- 5) «Контент»
- 6) «Настройки»
- 7) «Загрузки»

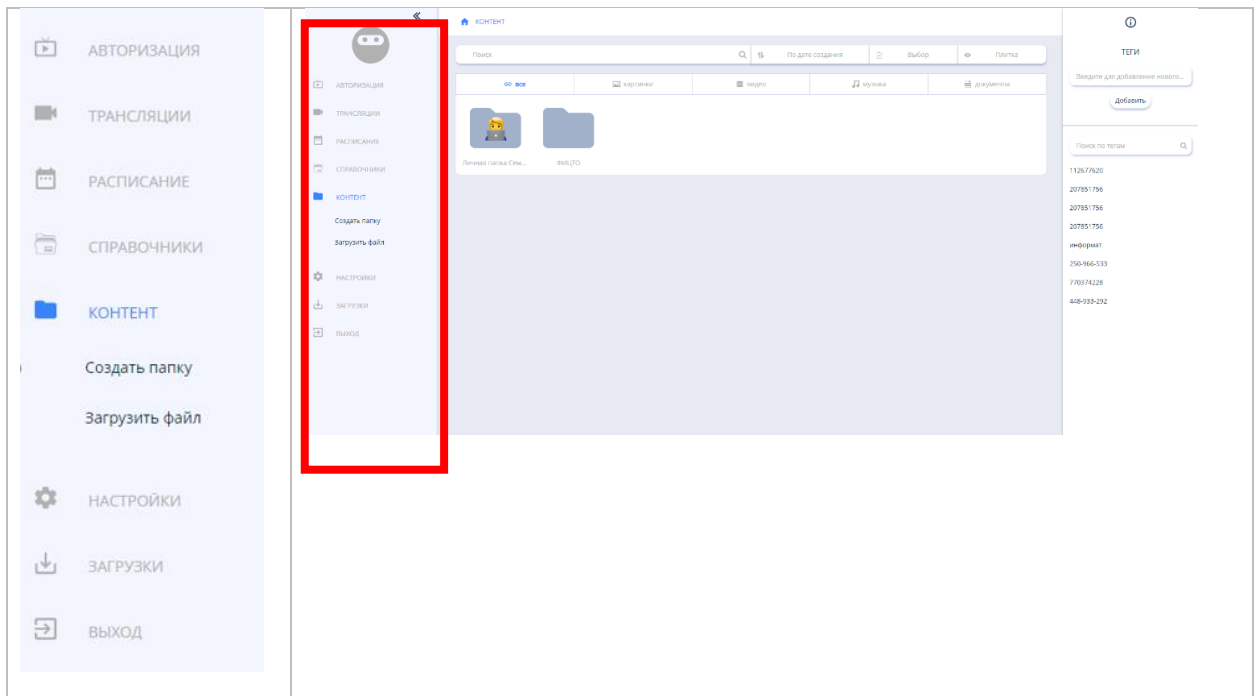

## *Рисунок 8. Экранная форма ЛК подсистемы «Управление средствами отображения информации»*

Для авторизации необходимо в интерфейсе ЛК выбрать раздел «Авторизация» и в соответствующие поля экранной формы (рис. 9) ввести шестизначный пин-код, отображаемый на стартовом экране Смарт ТВ и расположенный под QR-кодом (рис. 3).

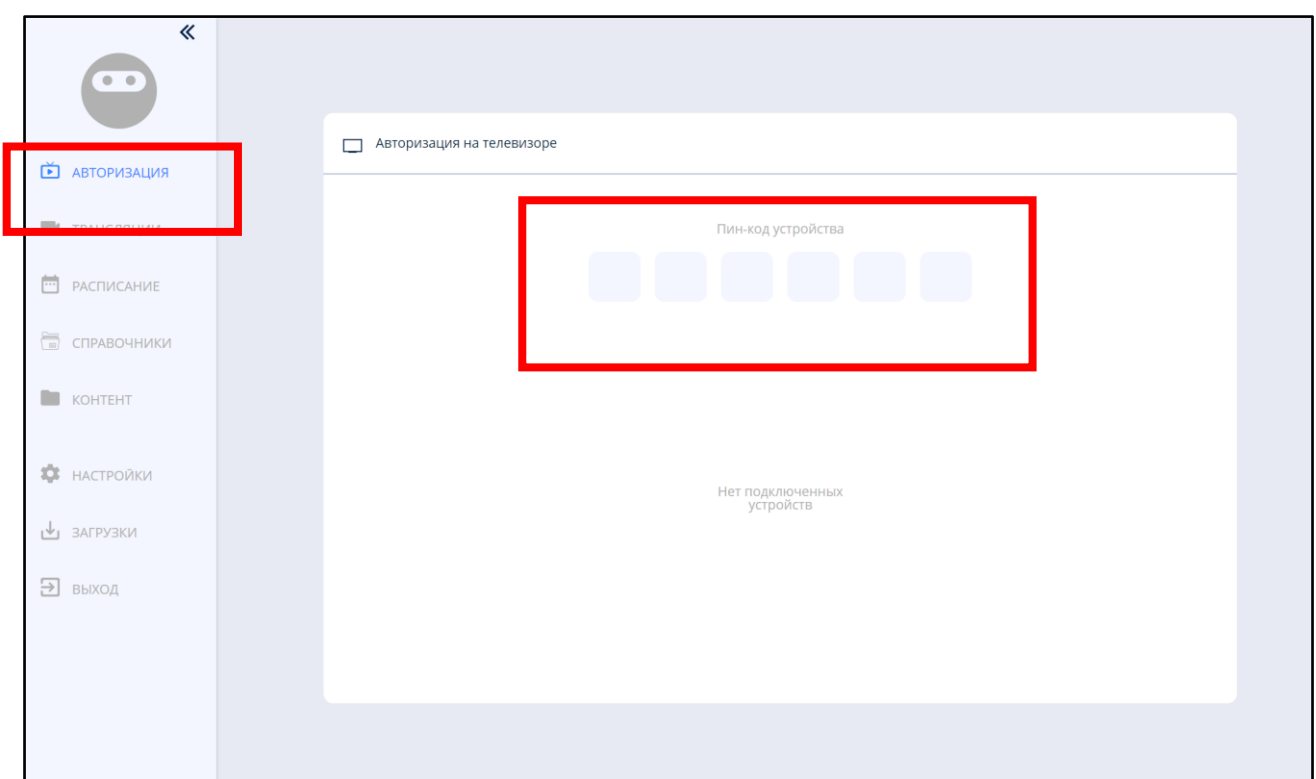

*Рисунок 9. Экран интерфейса ЛК для ввода пин-кода Смарт ТВ*

После сохранения введенных данных происходит успешная авторизация.

# **2. ОПИСАНИЕ ОПЕРАЦИЙ, ДОСТУПНЫХ ПЕДАГОГИЧЕСКИМ РАБОТНИКАМ ПРИ РАБОТЕ С ПОДСИСТЕМОЙ «СМАРТ ТВ»**

При работе со Смарт ТВ педагогическим работникам доступны следующие операции:

- 1) работа с контентом раздела «Библиотека ЦОК»;
- 2) работа с контентом раздела «Мои файлы»;
- 3) работа с контентом раздела «Мое просвещение»;
- 4) работа с веб-страницами в браузере;
- 5) просмотр файлов с внешнего USB-накопителя;
- 6) работа с контентом раздела «Общие файлы»;
- 7) работа с разделом «Трансляции»;
- 8) работа с разделом «Настройки».

Рассмотрим каждую из операций.

## **2.1. Работа с контентом раздела «Библиотека ЦОК»**

Для просмотра контента раздела «Библиотека ЦОК» системы ФГИС «Моя школа», используя Смарт ТВ, следует нажать на иконку «Библиотека» на экране Смарт ТВ (рис. 10).

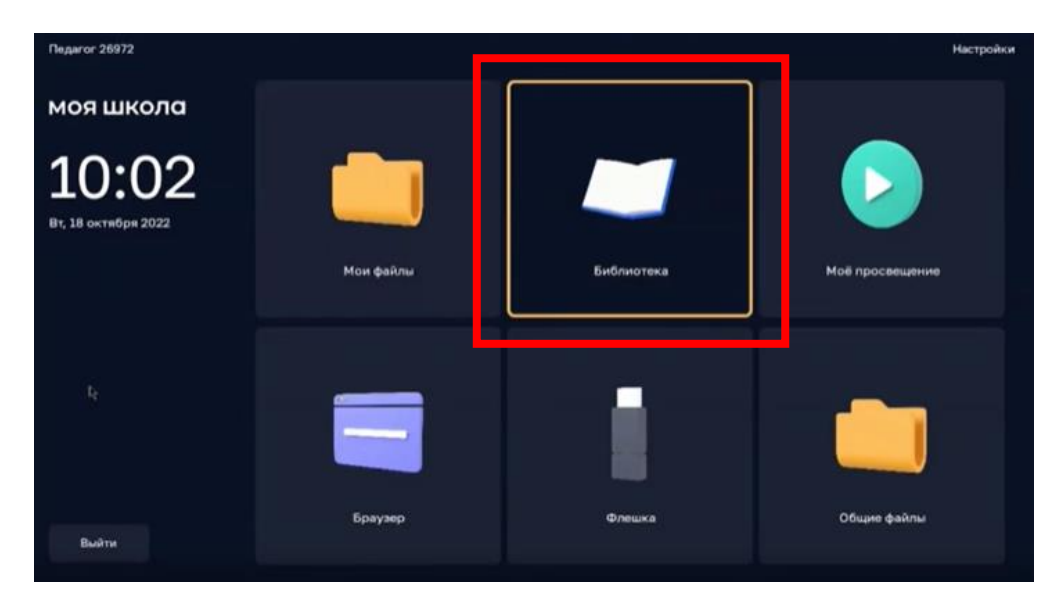

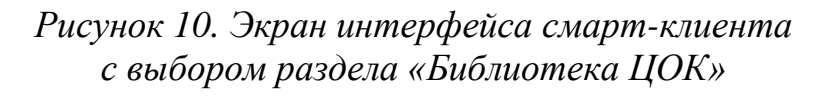

После этих действий пользователь окажется в «Портфеле» библиотеки системы ФГИС «Моя школа» (рис. 11). В «Портфеле» находится контент, ранее отобранный педагогом при работе с подсистемой «Библиотека ЦОК» ФГИС «Моя школа».

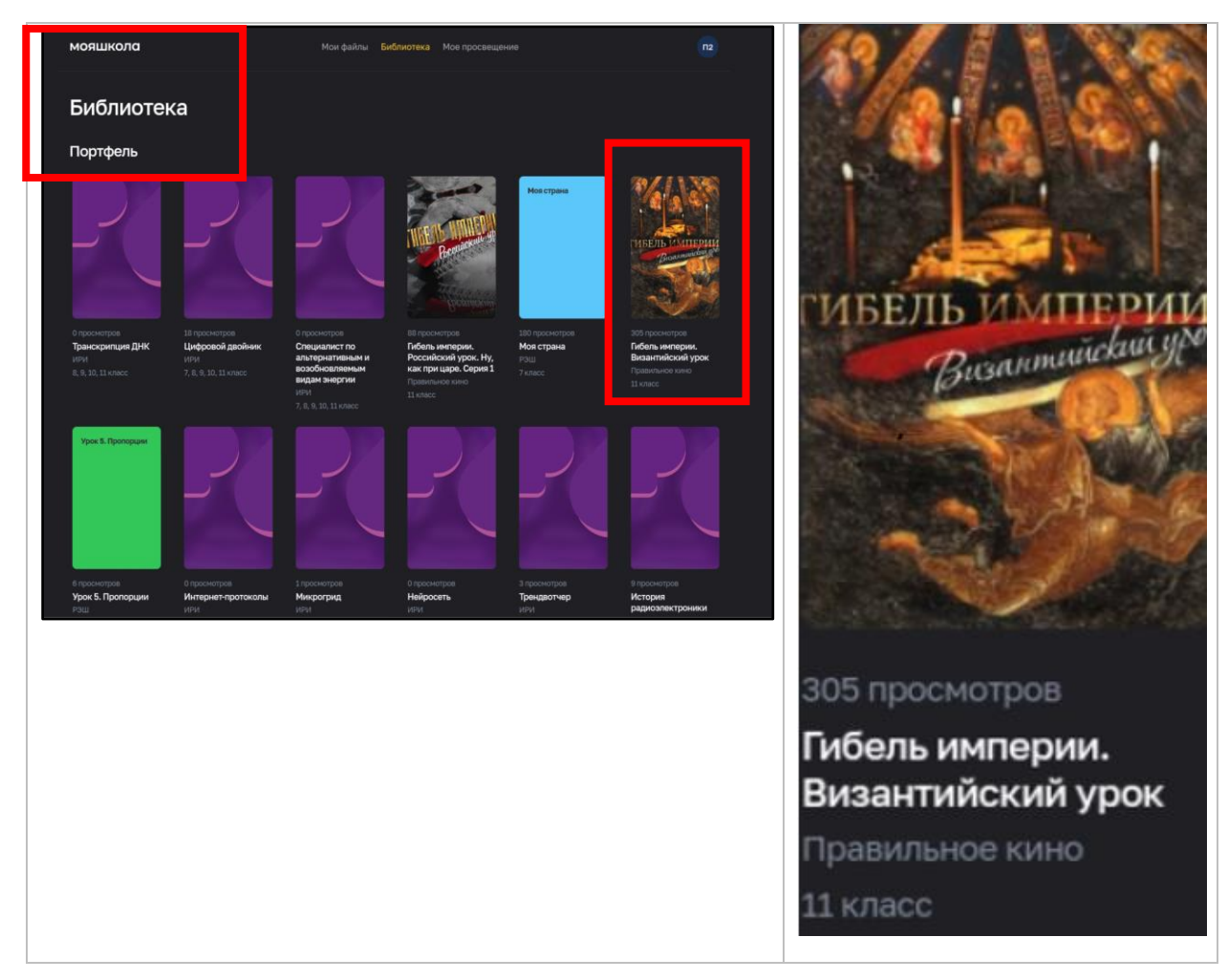

*Рисунок 11. Экран интерфейса «Портфель» раздела «Библиотека ЦОК»*

## **2.2. Работа с контентом раздела «Мои файлы»**

Пользователь имеет возможность просмотра контента раздела «Мои файлы» ФГИС «Моя школа» (подсистема «Работа с документами»). Доступ пользователя к выполнению действий осуществляется по нажатию на иконку раздела «Мои файлы» на экране Смарт ТВ (рис. 12).

| Педагог 26972                |           |            | Настройки       |
|------------------------------|-----------|------------|-----------------|
| моя школа                    |           |            |                 |
| 10:02<br>Вт, 18 октября 2022 |           |            | Þ               |
|                              | Мои файлы | Библиотека | Моё просвещение |
| t,                           |           |            |                 |
| Выйти                        | Браузер   | Флешка     | Общие файлы     |

*Рисунок 12. Экран интерфейса смарт-клиента с выбором раздела «Мои файлы»*

На экране запускается встроенный браузер со страницей доступа к разделу «Мои файлы» (рис. 13).

| <b>МОЯШКОЛО</b> ВЕТА<br>$\sqrt{a}$                                                                                                    |                                  |         |
|----------------------------------------------------------------------------------------------------|----------------------------------|---------|
| <b>МОИ ФАЙЛЫ</b>                                                                                                    | Педагог 57698 -                  |         |
| ≛ு<br>₩ введите запрос<br>$\alpha$<br>Создать<br>٠                                                                                                    | Сортировать Дата изменения = In. |         |
| $\Box$ $^\star$<br>▶ 로 Мои документы<br>Доступ   Скачать   Скачать как   Переместить   Скопировать   Удалить                                                                                                    |                                  | 田田田     |
| • П Доступно мне<br>Новый документ.docx 8 вер.2<br>$\begin{array}{c} \hline \hline \hline \hline \hline \hline \hline \hline \end{array}$<br>$\Box$<br>* Избранное<br>• Последние<br>▶ 2 Общие<br><b>III</b> Корзина<br>▼ ⇔ Настройки<br>Общие настройки | <i>С</i> а Доступ                | $\odot$ |

*Рисунок 13. Экран интерфейса раздела «Мои файлы»*

Пример отображения документа на экране Смарт ТВ приведен на рисунке 14.

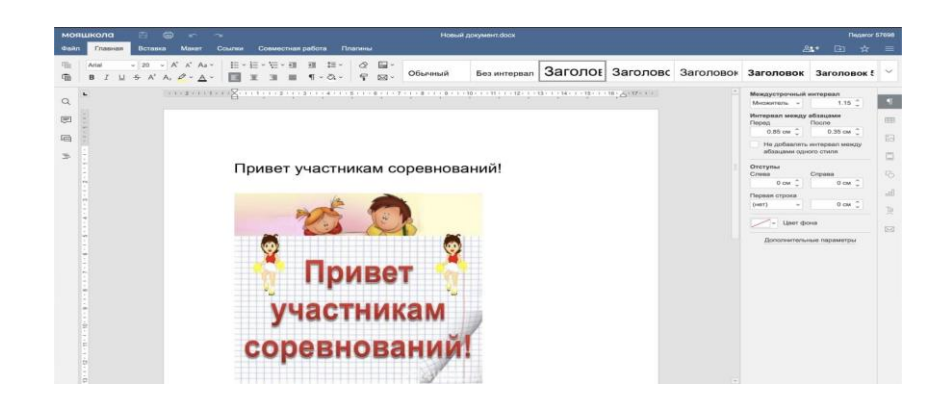

*Рисунок 14. Пример отображения контента раздела «Мои файлы» на экране Смарт ТВ*

Данный функционал позволяет педагогу гибко реагировать на учебную ситуацию, привносить в урок необходимый элемент интерактивности и диалога за счет расширения возможности демонстрации текстовых, презентационных, аудио- и видеофайлов, представленных в разделе «Мои файлы».

## **2.3. Работа с контентом раздела «Мое просвещение»**

В разделе «Мое просвещение» размещен набор видеофайлов образовательного и воспитательного содержания.

Переход к контенту осуществляется по нажатии на иконку раздела «Мое просвещение» на экране Смарт ТВ (рис. 15).

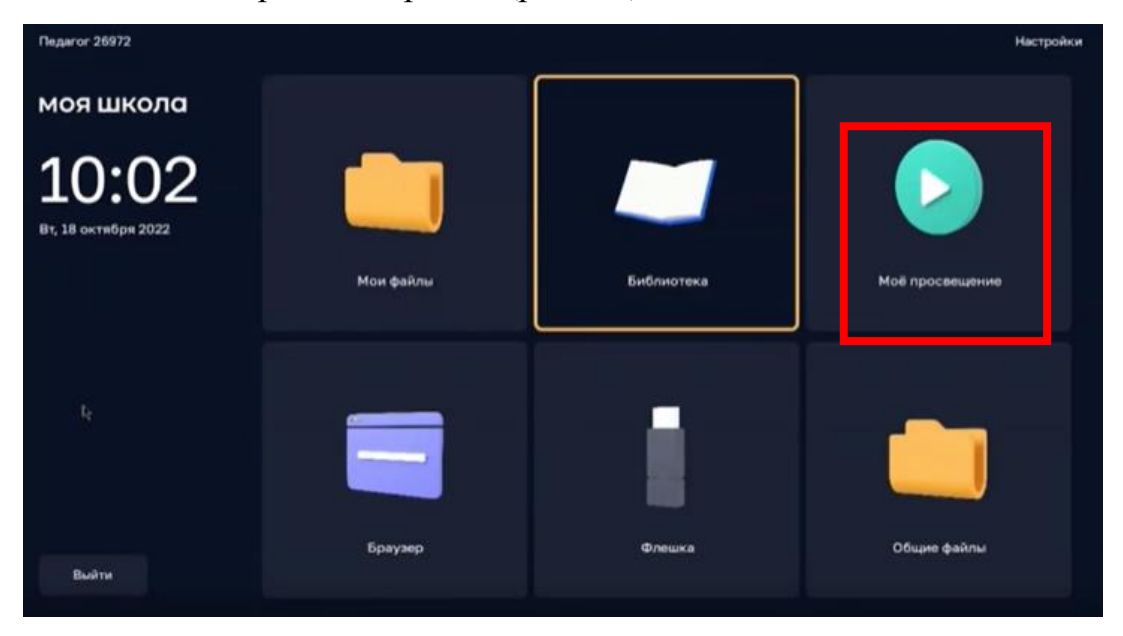

*Рисунок 15. Экран интерфейса смарт-клиента с выбором раздела «Мое просвещение»*

В разделе «Мое просвещение» пользователь может выбрать и запустить нужный контент (рис. 16).

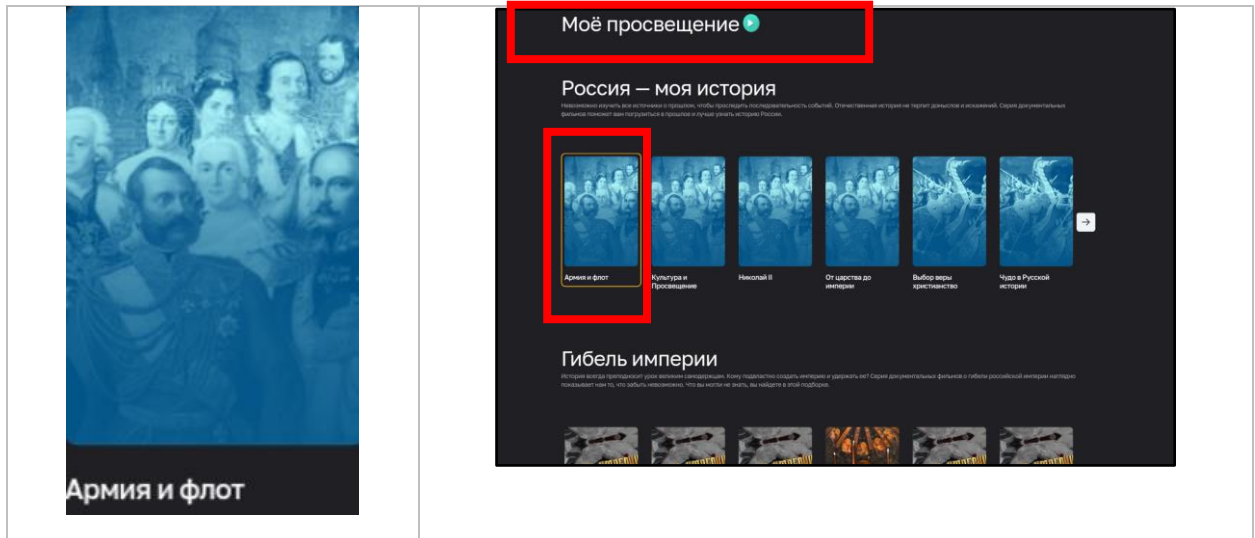

*Рисунок 16. Экран интерфейса «Мое просвещение»*

Данный функционал позволяет расширить возможности демонстрации видеоресурсов, усиливает подачу материала, позволяя преподавателю достичь максимального обучающего эффекта. Материалы из раздела «Мое просвещение» можно демонстрировать как на уроке для более подробного объяснения темы, так и на классном часе.

# **2.4. Просмотр веб-страниц в браузере**

Пользователю Смарт ТВ доступна функция просмотра веб-страниц в браузере. Переход в браузер осуществляется при нажатии на иконку раздела «Браузер» на экране Смарт ТВ (рис. 17, 18).

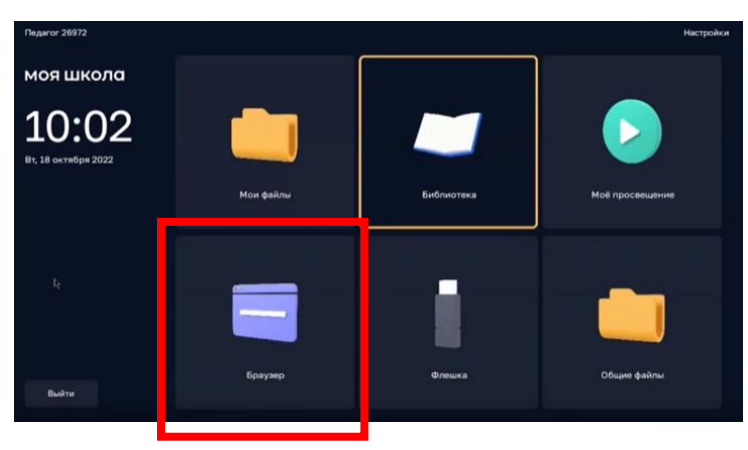

*Рисунок 17. Экран интерфейса смарт-клиента с выбором раздела «Браузер»*

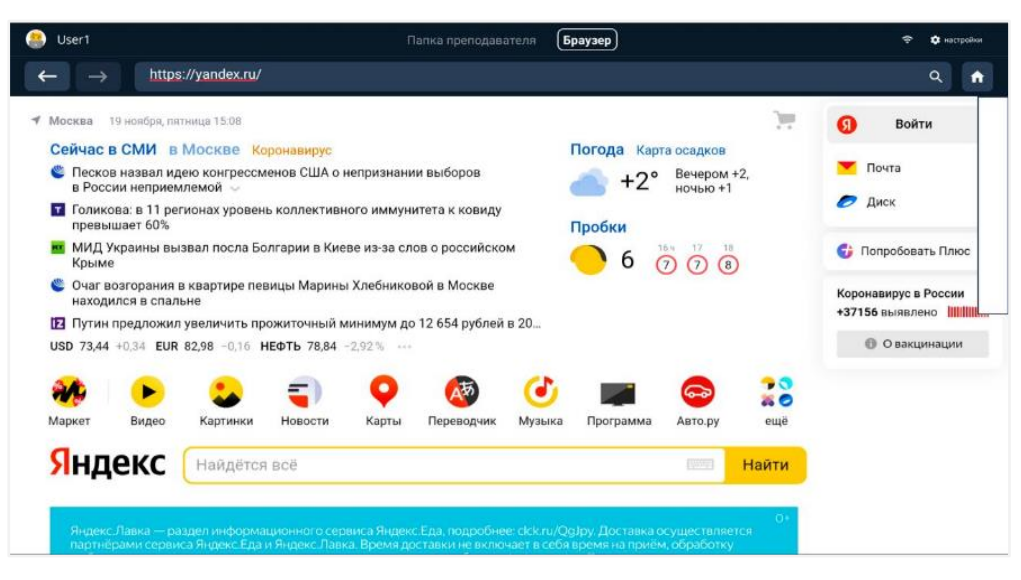

*Рисунок 18. Экранная форма загрузки контента в интерфейсе смарт-клиента*

Для быстрого доступа к определенным веб-страницам возможно добавление пользователем веб-страниц в избранное, что происходит через раздел «Справочники» ЛК Смарт ТВ.

Для добавления новой веб-страницы в ЛК необходимо нажать плюс, указать ссылку и ввести название (рис. 19).

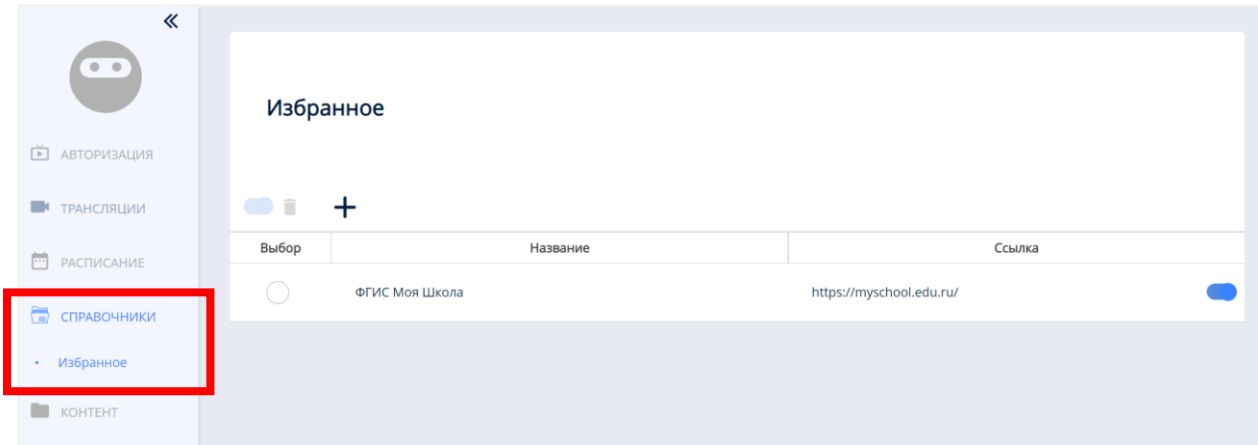

*Рисунок 19. Экранная форма добавления веб-страницы в избранное*

#### **2.5. Просмотр файлов с внешнего USB-накопителя**

Чтобы просмотреть файлы с внешнего USB-накопителя, необходимо воспользоваться иконкой «Флешка» на экране Смарт ТВ (рис. 20). Если внешний носитель информации присоединен к Смарт ТВ, становится активной Пиктограмма на иконке «Флешка».

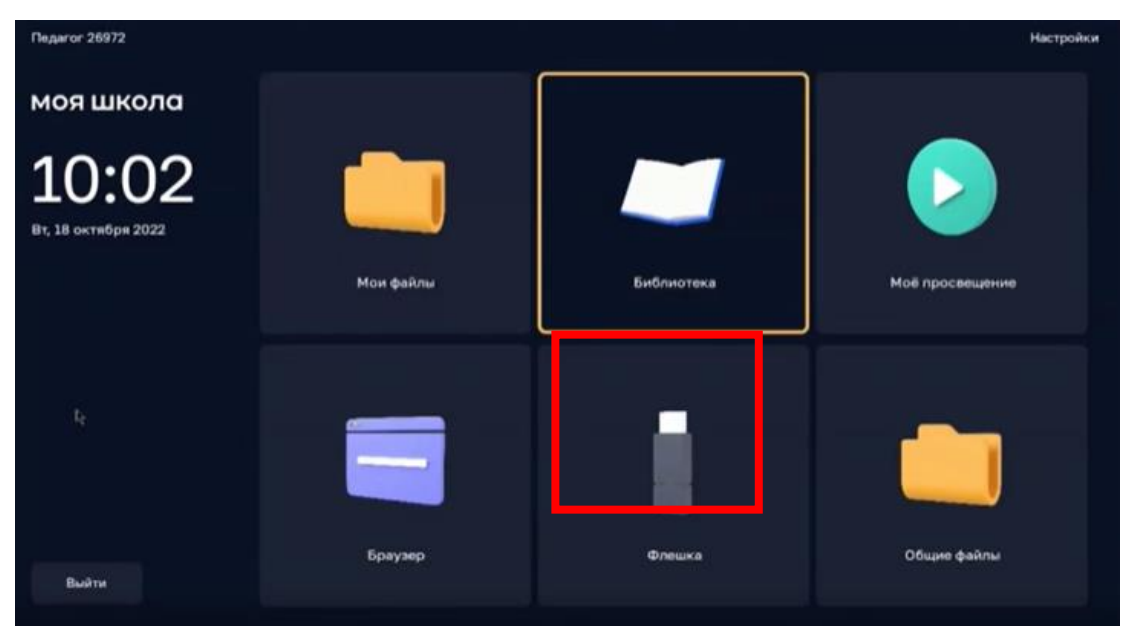

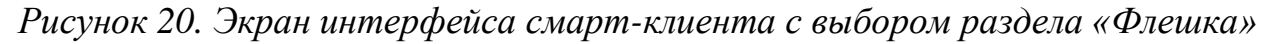

Проводник обеспечивает отображение структуры директорий, списка файлов с внешнего носителя информации (USB-накопитель) и навигацию по ним.

В проводнике отображаются файлы только поддерживаемых форматов (файлы, открытие которых невозможно средствами функции просмотра файлов, не видны в проводнике).

Подсистема позволяет воспроизводить файлы следующих форматов:

- $\checkmark$  файлы изображений в формате svg, jpeg, png;
- $\checkmark$  видеофайлы в формате mp4 (H.264, AAC) и webm (VP8, Vorbis);
- аудиофайлы в формате mp3;
- $\checkmark$  pdf.

Данный функционал позволяет педагогу использовать разнообразные дидактические средства на различных видах занятий: лекционных, для повторения изученного материала, для обобщения и систематизации заданий по теме или разделу, как дополнительный материал к самостоятельным заданиям. Возможность открыть файлы с USB-накопителя позволяет, например, демонстрировать доклады и презентации учеников всему классу.

## **2.6. Работа с контентом раздела «Общие файлы»**

Раздел «Общие файлы» обеспечивает быстрый доступ к материалам приложения «Моя школа» для Smart TV (рис. 21). В нем можно разместить дополнительный контент для урока или какие-либо документы.

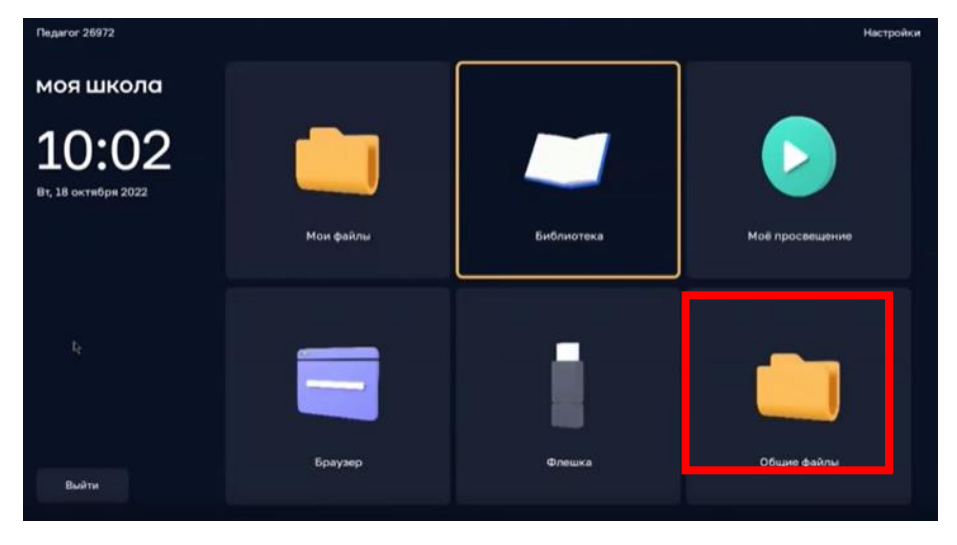

*Рисунок 21. Экран интерфейса смарт-клиента с выбором раздела «Общие файлы»*

В этом разделе находятся не только файлы, добавленные педагогом, но и общие файлы, доступные всем работникам школы. Например, это могут быть методические материалы, регламентирующие документы.

На Смарт ТВ пользователю доступны просмотр содержимого папок и демонстрация файлов (рис. 22).

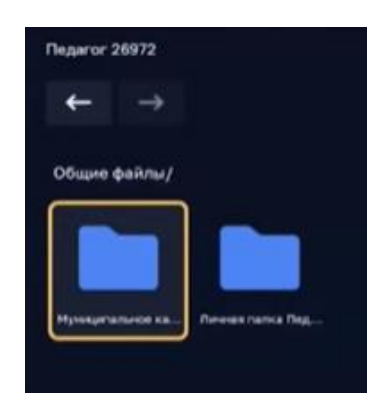

*Рисунок 22. Экран интерфейса раздела «Общие файлы»*

Для управления файлами педагогу необходимо перейти в экранную форму ЛК подсистемы на своем устройстве (рис. 23, 24).

| 《                                     |                      |                            |                |                                                           |                  |                        | 凼               | ⋒                                                    |
|---------------------------------------|----------------------|----------------------------|----------------|-----------------------------------------------------------|------------------|------------------------|-----------------|------------------------------------------------------|
| $\begin{array}{cc} 0 & 0 \end{array}$ | Поиск                |                            | Q<br>11        | $\begin{bmatrix} 0 \\ 0 \\ 0 \end{bmatrix}$<br>По размеру | Выбор<br>$\odot$ | Список                 | Загрузка файлов |                                                      |
| teacher.faris                         | 60 BCB               | картинки                   | <b>В</b> видео | Л музыка                                                  |                  | ■ документы            |                 | Здесь будет<br>отображен прогресс<br>загрузки файлов |
| <b>1</b> OБЗОР                        | Выбор                | Название                   | Размер         | Продолжительность                                         | Создан           | Последнее<br>изменениє |                 |                                                      |
| <b>В АВТОРИЗАЦИЯ</b>                  | У<br><b>CONTRACT</b> | Демонстрационный контент   | 210 MB         | ×                                                         | 15/12/2020       | 15/12/2020             |                 |                                                      |
| <b>D</b> УСТРОЙСТВА                   | т                    | Личные папки               | 110 MB         | ÷.                                                        | 29/12/2020       | 09/11/2021             |                 |                                                      |
| <b>ПРАВОЧНИКИ</b>                     | $\overline{a}$       | 1613483208059394375224.jpg | 1 MB           |                                                           | 16/02/2021       | 16/02/2021             |                 |                                                      |
|                                       | У                    | Новая папка                | 97 KB          | ٠                                                         | 18/11/2021       | 18/11/2021<br>Þ        |                 |                                                      |
| <b>KOHTEHT</b>                        |                      |                            |                |                                                           |                  |                        |                 |                                                      |
| Создать папку                         |                      |                            |                |                                                           |                  |                        |                 |                                                      |
| Загрузить файл                        |                      |                            |                |                                                           |                  |                        |                 |                                                      |
| <b>ANGEL</b>                          |                      |                            |                |                                                           |                  |                        |                 |                                                      |

*Рисунок 23. Экран интерфейса с отображением контента в табличной форме*

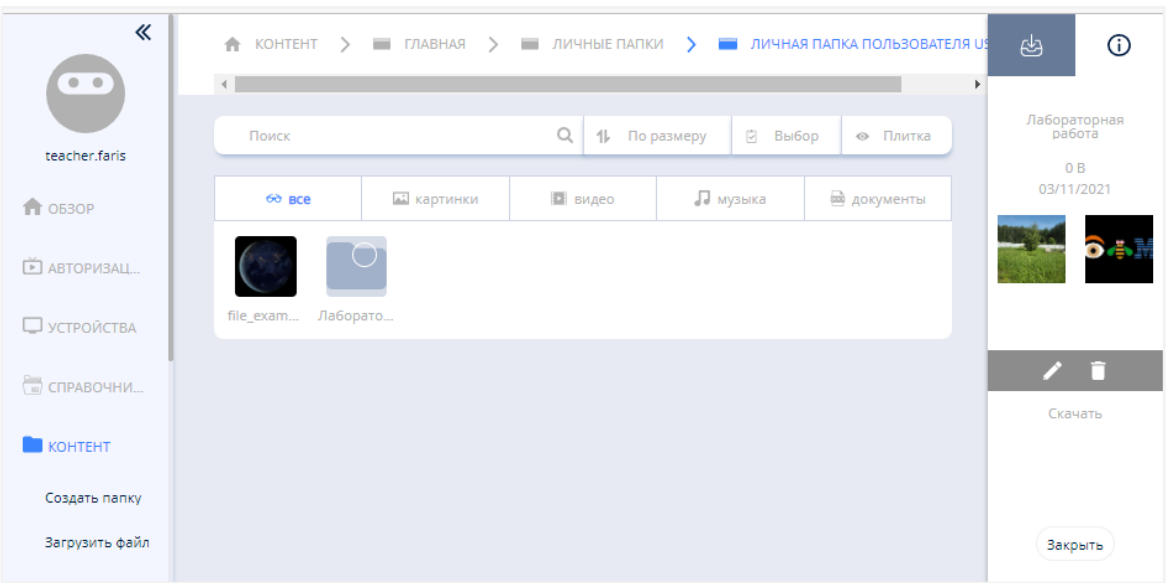

*Рисунок 24. Экран интерфейса с отображением контента в виде плитки*

Для работы с файлами пользователю предоставлены следующие возможности:

1) выбор папки для загрузки контента и управление структурой папок с контентом;

2) загрузка и удаление контента для отображения на Смарт ТВ.

Пользователь может выполнить следующие действия:

1) выбрать личную папку для загрузки контента (просмотр папок с контентом);

2) создать папку;

3) удалить папку;

4) управлять структурой папок с контентом;

5) загрузить контент в ЛК для отображения на Смарт ТВ;

6) удалить контент в ЛК;

7) управлять воспроизведением контента на Смарт ТВ;

8) просматривать список файлов в личной папке педагогического работника;

9) воспроизводить файлы.

Педагогический работник получает доступ к действиям по работе с контентом в экранной форме раздела «Контент» интерфейса ЛК (рис. 24, 25). Переход к экранной форме пользователь выполняет с помощью ссылки «Контент» в меню ЛК.

Пользователю доступна возможность просмотра структуры папок в «Личной папке» (в виде списка и в виде плитки), а также просмотр файлов, предварительно загруженных в нее с использованием интерфейса ЛК. Действия по управлению структурой папок аналогичны подобным действиям в проводнике: выбор папки осуществляется щелчком мыши, открытие вложенных папок – двойным щелчком мыши.

Создание папки осуществляется командой «Создать папку», расположенной в меню раздела «Контент» (рис. 25).

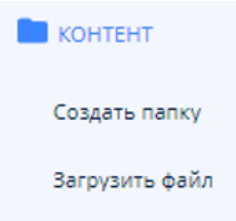

*Рисунок 26. Экран интерфейса ЛК с отображением раздела «Контент»*

Пиктограмма (или строка) «Новая папка» отобразится в списке папок / файлов контента формы работы с контентом в интерфейсе ЛК (рис. 26).

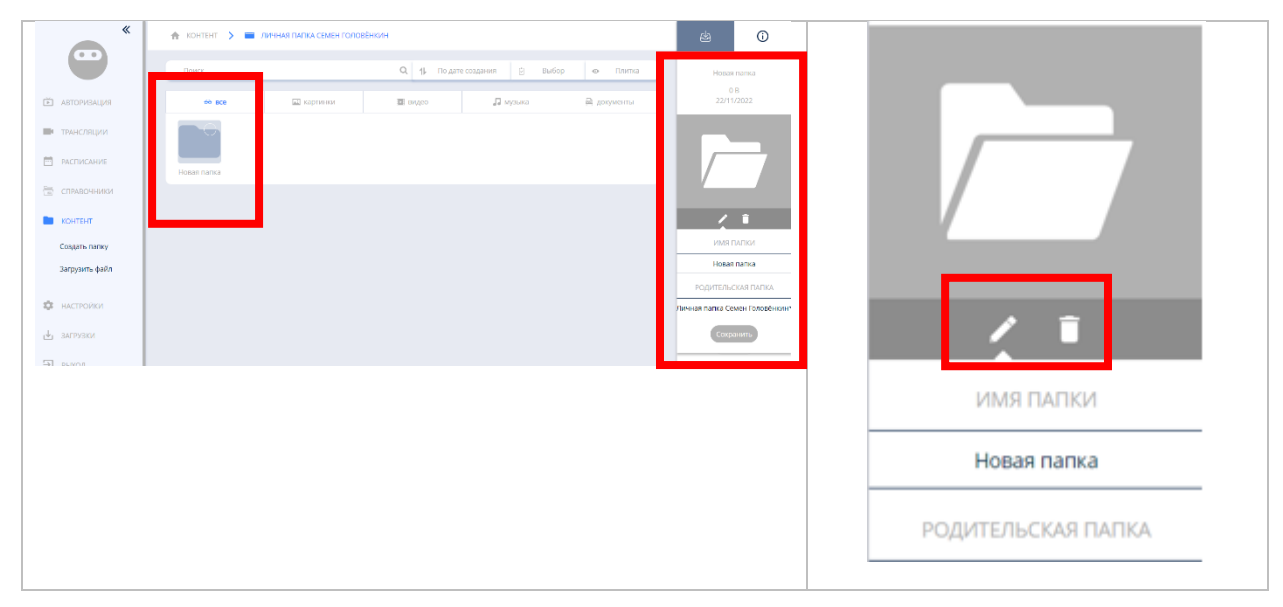

*Рисунок 26. Экран интерфейса контекстного меню раздела*

Для задания параметров папки необходимо выполнить действия по редактированию папки.

Переход к редактированию выбранной папки осуществляется кнопкой «Редактировать», расположенной в контекстном меню раздела (рис. 26).

В контекстном меню открываются поля для редактирования следующих параметров:

1) название папки;

2) «родительская» папка, в которую необходимо вложить редактируемую (создаваемую) папку.

Удаление выбранной папки осуществляется по кнопке «Удалить», расположенной в контекстном меню раздела (рис. 26).

Загрузка файла в папку осуществляется командой «Загрузить файл», расположенной в меню раздела «Контент», при выполнении которой открывается диалоговое окно для выбора загружаемого файла (рис. 27). Загруженный файл появляется в списке папок и файлов. Для задания параметров загружаемого файла контента необходимо выполнить действия по редактированию папки.

| 《                            | KOHTEHT > TABHAR                        |                                                                                           | පු<br>$\odot$    |
|------------------------------|-----------------------------------------|-------------------------------------------------------------------------------------------|------------------|
| $\Phi$ = $\Phi$              | Поиск                                   | $\mathbb{Q}$<br>$\omega$<br>1 <sup>b</sup><br>По размеру<br>Выбор<br>Список<br>$_{\odot}$ | Новая папка (1)  |
| teacher.faris                | <b>ALL</b> картинки<br>$60B$ BCe        | Л музыка<br><b>В документы</b><br>В видео                                                 | 0B<br>19/11/2021 |
| <b>1</b> 0530P               | Выбор<br>Назва<br>Загрузить             | Последнее<br>изменение<br>эздан<br>Загрузить файл с локального<br>компьютера              |                  |
| 向<br><b>АВТОРИЗАЦИЯ</b>      | Яндекс Диск<br>Демонстраци<br>m         | 2/2020<br>15/12/2020<br>Выберите файл                                                     |                  |
| $\Box$<br><b>УСТРОЙСТВА</b>  | Личные папк Загрузить из сети<br>⋋<br>m | 2/2020<br>09/11/2021                                                                      |                  |
|                              | A 16134832080                           | 12/2021<br>16/02/2021                                                                     | $\sqrt{2}$       |
| $\Rightarrow$<br>СПРАВОЧНИКИ | Новая папка<br>↘                        | 1/2021<br>18/11/2021                                                                      |                  |
| <b>KOHTEHT</b>               | Новая папка                             | 1/2021<br>19/11/2021                                                                      | Скачать          |
| Создать папку                |                                         | Закрыть                                                                                   |                  |
| Загрузить файл               |                                         |                                                                                           |                  |
| 的<br>ВЫХОД ИЗ ПРИ            |                                         |                                                                                           |                  |
| $\sim$ отчеты                |                                         |                                                                                           | Закрыть          |

*Рисунок 27. Экранная форма загрузки контента в интерфейсе ЛК*

Переход к редактированию выбранного файла осуществляется кнопкой «Редактировать», расположенной в контекстном меню раздела «Контент». Открывается экранная форма «Дополнительные параметры контента» для редактирования следующих параметров (рис. 28):

- 1) имя файла;
- 2) «родительская» папка, в которую необходимо поместить файл;
- 3) тег.

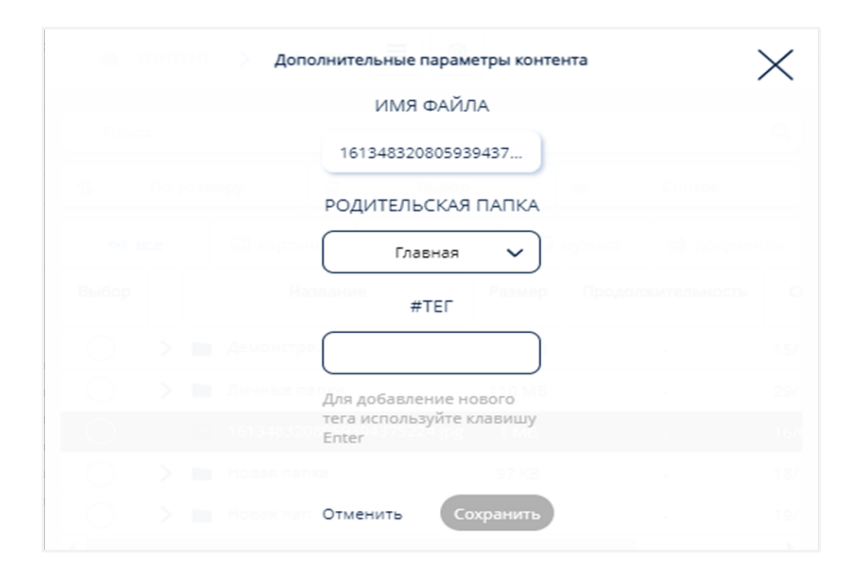

*Рисунок 28. Экранная форма редактирования параметров контента в интерфейсе ЛК*

Запуск пользователем файла из личной папки для просмотра осуществляется двойным щелчком по файлу.

Возможно воспроизведение файлов, имеющих следующие форматы:

- $\checkmark$  файлы изображений в формате svg, jpeg, png;
- $\checkmark$  видеофайлы в формате mp4 (H.264, AAC) и webm (VP8, Vorbis);
- аудиофайлы в формате mp3.

## **2.7. Работа с разделом «Трансляции»**

Педагогические работники для одновременного отображения информации (выбранного контента) на нескольких Смарт ТВ в установленное время могут воспользоваться разделом «Трансляции» ЛК (рис. 29).

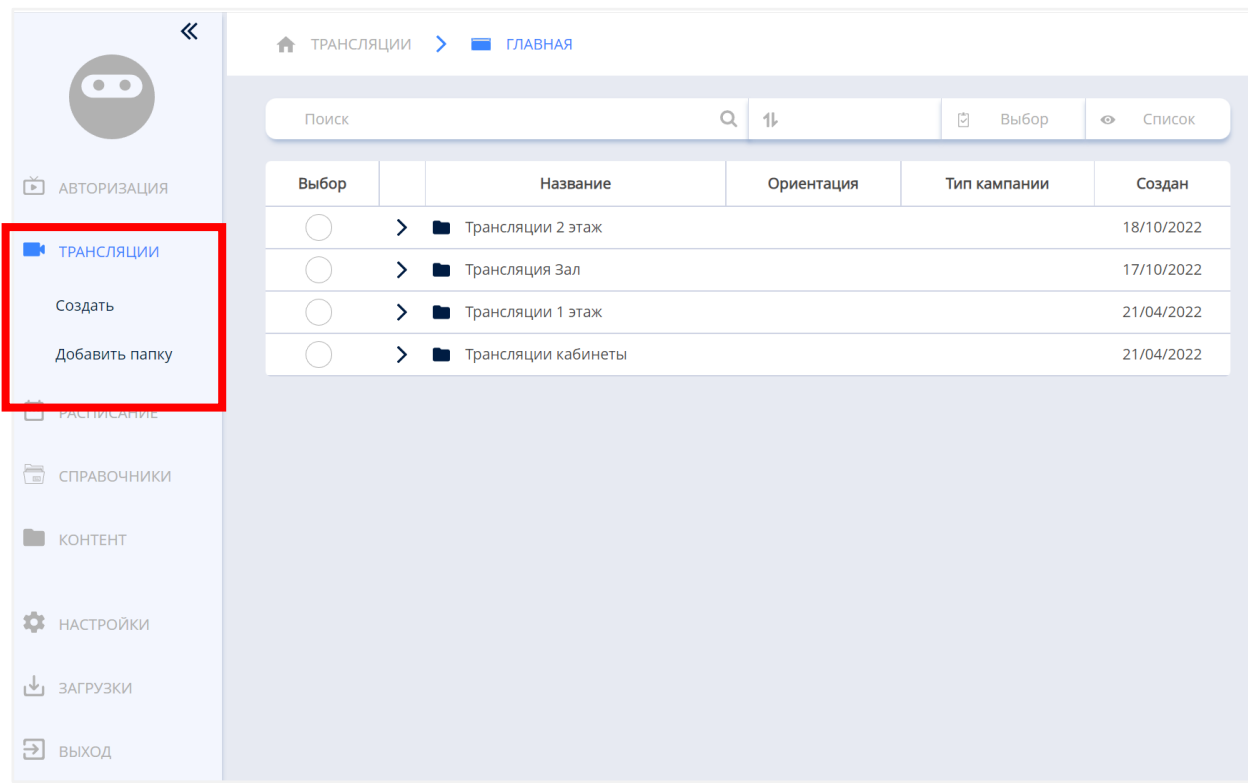

*Рисунок 29. Экранная форма раздела «Трансляции» ЛК*

Добавление трансляции происходит по нажатию кнопки «Создать» (рис. 29). Для трансляции можно добавить контент, загруженный в ЛК педагога.

Добавление контента в трансляцию происходит из меню «Контент» в правой части экрана (рис. 30). Для добавления контента пользователю

необходимо «перетащить» нужный контент в редактор трансляции, расположенный в центре экрана.

При нажатии кнопки доступны дополнительные параметры трансляции (рис. 30). Сохранить трансляцию можно с помощью кнопки . После сохранения происходит выбор Смарт ТВ, на которых будет запущена трансляция (рис. 31).

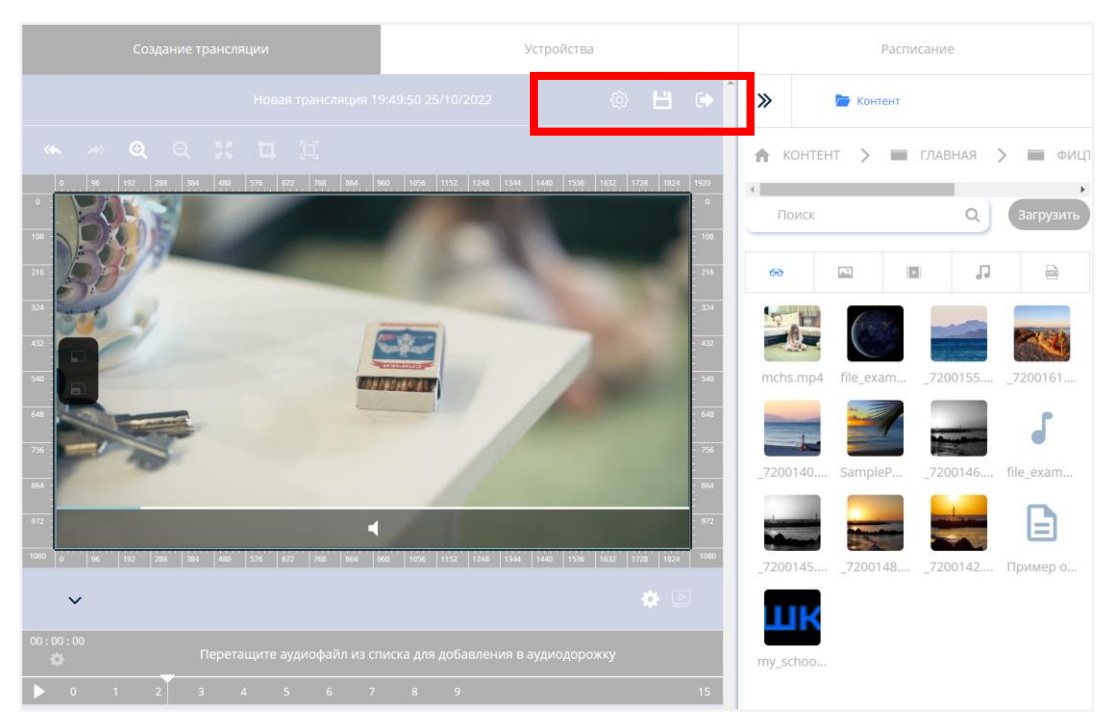

*Рисунок 30. Добавление контента в трансляцию*

|                            | Создание трансляции |                                      | Устройства          |                               | Расписание                   | $\odot$              |
|----------------------------|---------------------|--------------------------------------|---------------------|-------------------------------|------------------------------|----------------------|
|                            |                     | Отменить                             | Далее               |                               |                              | Выбранные устройства |
|                            |                     |                                      | Устройства          |                               |                              | Информатика -<br>n.  |
| $\rightarrow$ УСТРОЙСТВА > | ПЛАВНАЯ             |                                      |                     |                               |                              | Информатика -<br>×   |
| фицто                      |                     | $\overline{\phantom{a}}$<br>√ Фильтр | По имени (А-Я)<br>仆 | $\ddot{\ddot{\psi}}$<br>Выбор | Список<br>$_{\odot}$         |                      |
| Выбор                      | Идентификатор       | Название                             | Статус              | Код<br>регистрации            | Адрес                        |                      |
| $\checkmark$               | 31                  | ОО «ФИЦТО (70)»                      | 20600               |                               |                              |                      |
| ☑                          | $\overline{2}$      | Информатика<br>105                   | Онлайн              |                               | ул.<br>Люсиновская,<br>д. 51 |                      |
| U.                         | 4                   | X3cube                               | Оффлайн             |                               | γл.<br>Люсиновская,<br>д. 51 |                      |
| $\bullet$                  | 5                   | Информатика<br>101                   | Оффлайн             |                               | ул.<br>Люсиновская,<br>д. 51 |                      |
| Œ                          | 6                   | Андрей                               | Оффлайн             |                               |                              |                      |
| U.                         | $\overline{7}$      | Кабинет<br>химии 26                  | Оффлайн             |                               | ул.<br>Люсиновская,<br>д. 51 |                      |

*Рисунок 31. Выбор Смарт ТВ для воспроизведения трансляции*

При нажатии кнопки «Далее» происходит переход к следующему шагу создания трансляции.

В окне «Расписание» необходимо указать период трансляции (рис. 32). Сохранение трансляции происходит нажатием кнопки «Сохранить».

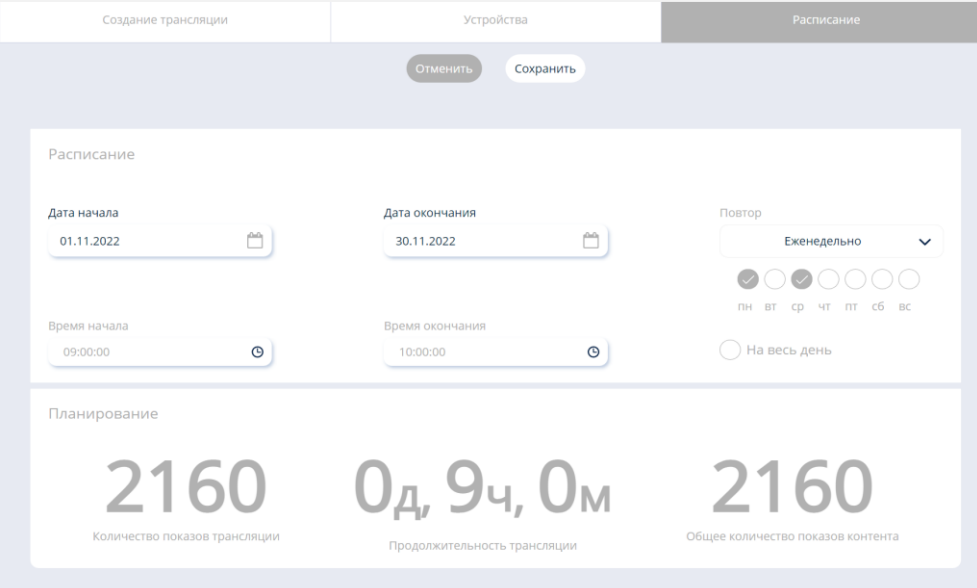

*Рисунок 32. Расписание трансляции*

Редактирование трансляций происходит путем выбора нужного ролика и нажатия на кнопку «Редактировать» в правой части экрана.

Информацию и расписание предстоящих трансляций по Смарт ТВ пользователь может получить, используя вкладку «Расписание» основного интерфейса ЛК (рис. 33).

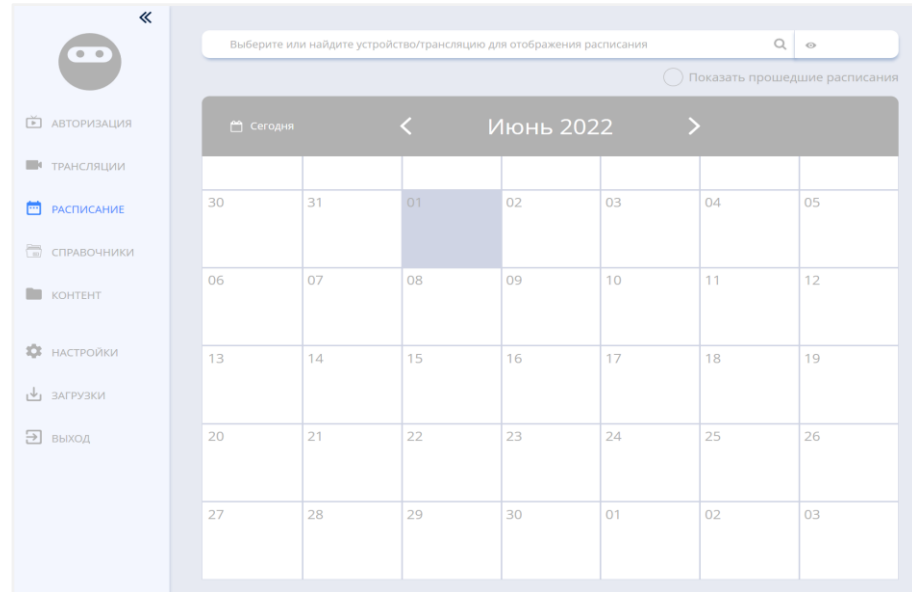

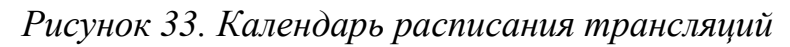

## **2.8. Работа с разделом «Настройки»**

В разделе «Настройки» педагог может установить индивидуальные параметры своего ЛК (рис. 34):

- 1) задать время до автоматического разлогинивания (выхода из учетной записи на устройстве пользователя) через таймер бездействия;
- 2) выбрать вид плитки устройств;
- 3) ввести почту для уведомлений;
- 4) настроить отображения столбцов из списка устройств Смарт ТВ;
- 5) задать продолжительность воспроизведения контента в трансляции по умолчанию.

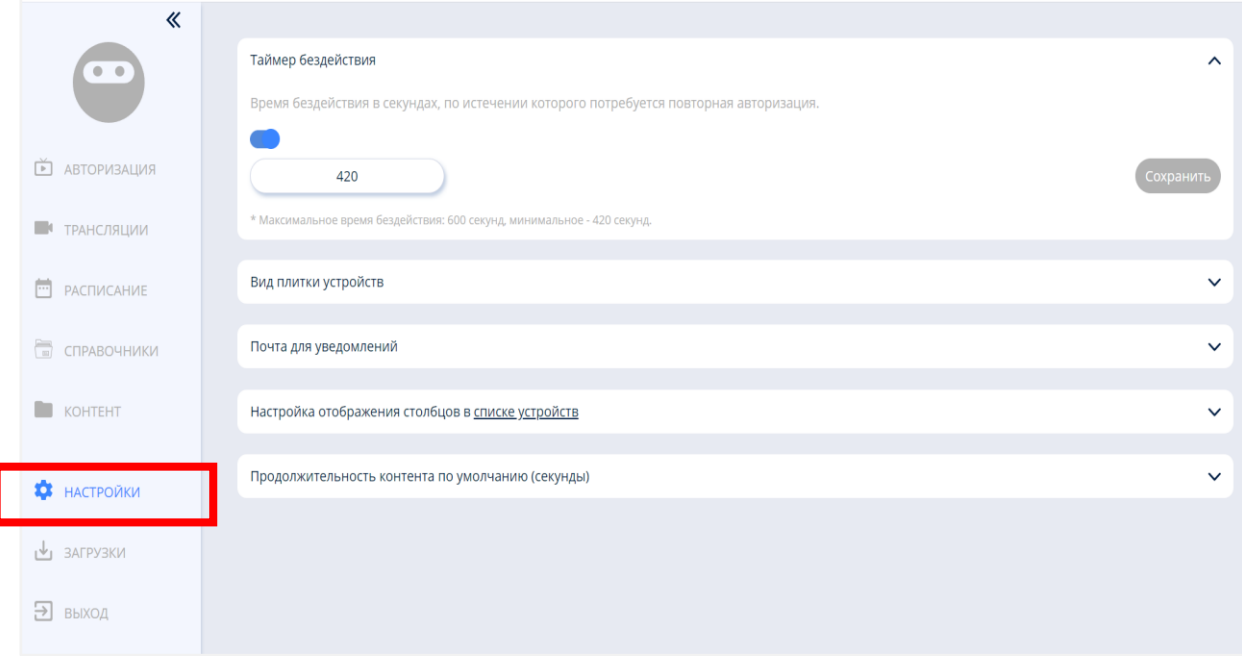

*Рисунок 34. Экран раздела «Настройки» ЛК*